## 本地升級SWA、ESA、SMA

# 目錄

簡介 必要條件 採用元件 背景資訊 運行AsyncOS版本10.0及更高版本的裝置的升級 下載AsyncOS升級 升級裝置

## 簡介

本檔案介紹在本機升級思科安全網路裝置(SWA)和思科電子郵件安全裝置(ESA)的程式。

### 必要條件

思科建議您瞭解以下主題:

- 具備SWA、ESA、SMA管理等基礎知識。
- Web伺服器組態的基本知識。

若要執行本機升級,您需要:

- 可從SWA訪問的Web伺服器。
- 對SWA、ESA或SMA的管理員訪問許可權。

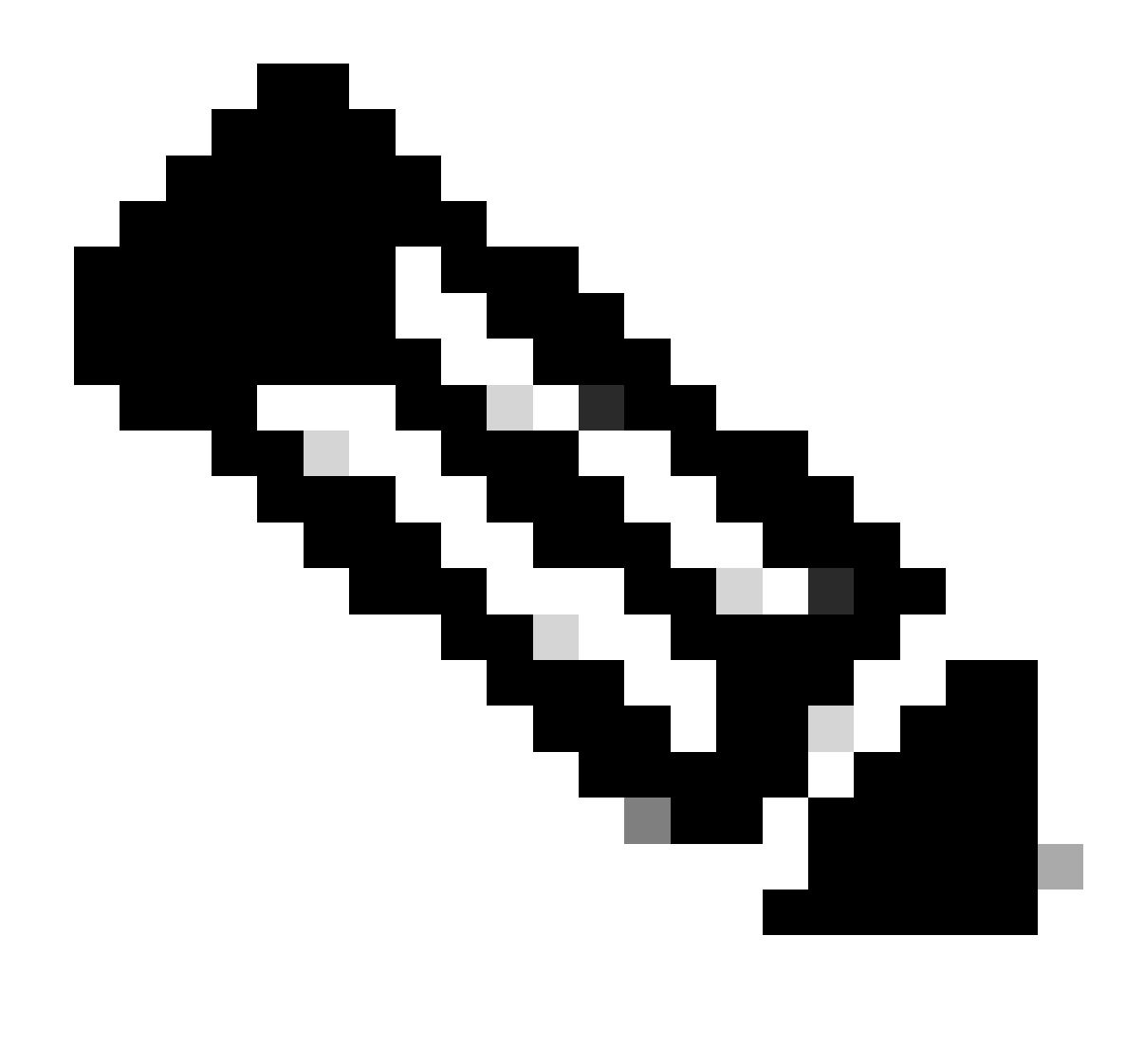

注意:本地升級進程僅執行Async OS升級。它不適用於服務引擎更新。

## 採用元件

本文中的資訊是根據特定實驗室環境內的裝置所建立。文中使用到的所有裝置皆從已清除(預設 )的組態來啟動。如果您的網路運作中,請確保您瞭解任何指令可能造成的影響。

#### 背景資訊

有時,當網路擁塞時,嘗試透過Internet cab升級SWA或ESA、SMA會失敗。例如,如果裝置有可 用的升級,AsyncOS會下載並同時安裝。但是,如果網路擁塞,下載可能會掛起,升級將失敗。在 諸如此類的場景中,一個可用選項是在本地升級SWA或ESA。

運行AsyncOS版本10.0及更高版本的裝置的升級

要升級運行AsyncOS版本10.0及更高版本的裝置,必須下載AsyncOS升級,然後從本地Web伺服器 (如Microsoft Internet Information System (IIS)或Apache伺服器)將其應用於裝置。

下載AsyncOS升級

要下載AsyncOS升級,請完成以下步驟:

步驟 1.導航[到獲取本地升級映像](http://updates.ironport.com/fetch_manifest.html)頁。

步驟 2.輸入物理裝置的相應序列號或虛擬裝置的VLN和型號。如果有多個序列號,請使用逗號分隔 序列號。

它必須是有效的串列或VLN。

a)所下載的機器必須與所下載的機器相同。

b)作為離線使用的身份驗證過程的一部分,manisfest檔案儲存VLN的雜湊或序列號

註:裝置序列、版本標籤和型號可以透過登入CLI並鍵入「version」來確定。對於虛擬裝置 VLN詳細資訊,請使用CLI命令「showlicense」。

步驟 3.在Base Release Tag欄位中,使用以下格式輸入裝置的當前版本:

- 對於SWA:coeus-x-x-x-xxx (例如,coeus-10-5-1-296)
- 對於ESA: phoebe-x-x-x-xxx(例如phoebe-10-0-0-203)
- 對於SMA:zeus-x-x-x-xxx (例如,zeus-10-1-0-037)

按一下Fetch Manifest以檢視指定序列號或VLN的可能升級清單。

步驟 4.要下載升級,請按一下要將裝置升級到的版本的發行包。

附註:此套件包含針對您輸入的序號而準備的zip檔案中必要的XML檔案。

步驟 5.在Web伺服器上解壓縮下載的套件。

步驟 6.確認目錄結構是否可以存取, 日看起來與下列類似:

對於SWA

asyncos/coeus-10-5-1-296/app/default/1 asyncos/coeus-10-5-1-296/distroot/default/1 asyncos/coeus-10-5-1-296/hints/default/1 asyncos/coeus-10-5-1-296/scannerroot/default/1 asyncos/coeus-10-5-1-296/upgrade.sh/default/1

#### 對於ESA

```
asyncos/phoebe-10-0-0-203/app/default/1
asyncos/phoebe-10-0-0-203/distroot/default/1
asyncos/phoebe-10-0-0-203/hints/default/1
asyncos/phoebe-10-0-0-203/scannerroot/default/1
asyncos/phoebe-10-0-0-203/upgrade.sh/default/1
```
註:在本示例中,SWA的10.5.1-296和ESA的10.0.0-203是目標版本。您不需要瀏覽HTTP伺 服器上的目錄。

#### 升級裝置

完成以下步驟,將SWA、ESA配置為使用本地升級伺服器:

步驟 1.導航到安全服務>服務更新,然後點選編輯更新設定。

步驟 2.在Update Servers (images)配置旁,按一下Local Update Servers單選按鈕。將Base URL (IronPort AsyncOS升級)設定更改為本地升級伺服器和相應的埠(例如 local.upgrade.server: 80)。

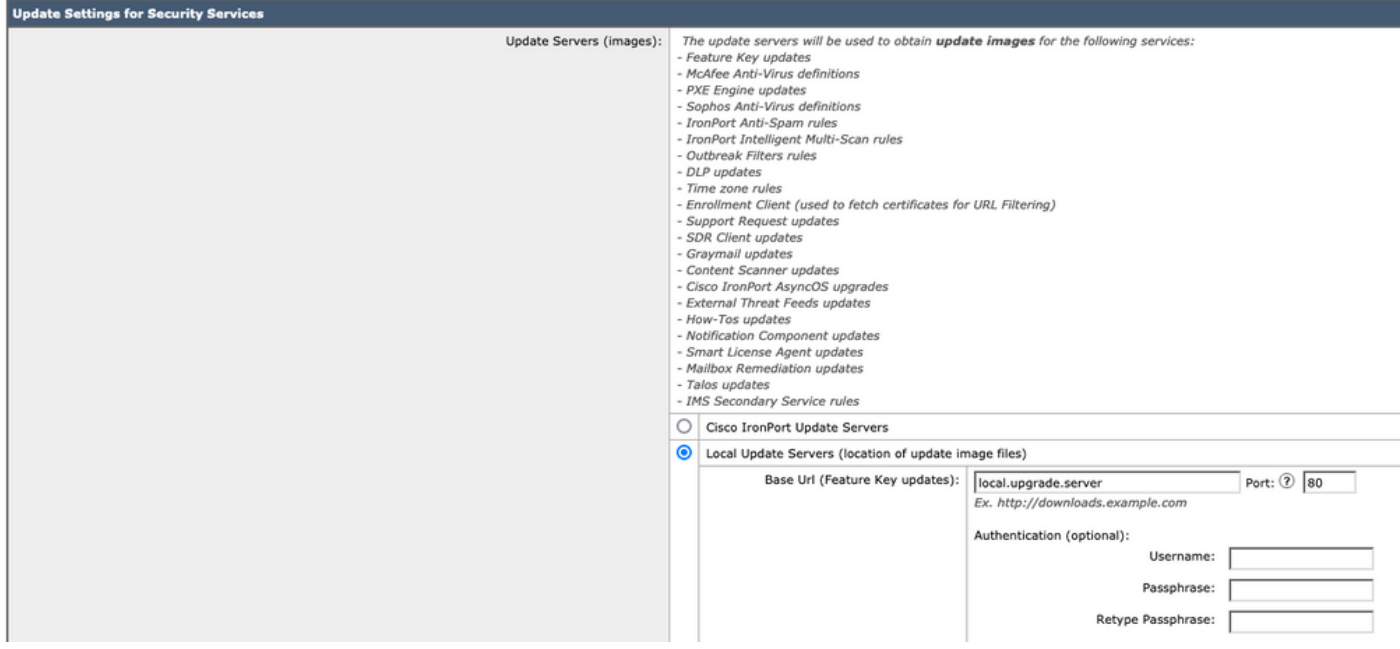

步驟 3.選擇Update Servers (list)配置旁的Local Update Servers選項,然後輸入清單檔案的完整 URL([例如http://upgradeServer.local/asyncos/phoebe-10-0-3-003.xml\)](http://local.upgrade.server/asyncos/phoebe-6-5-2-101.xml)。

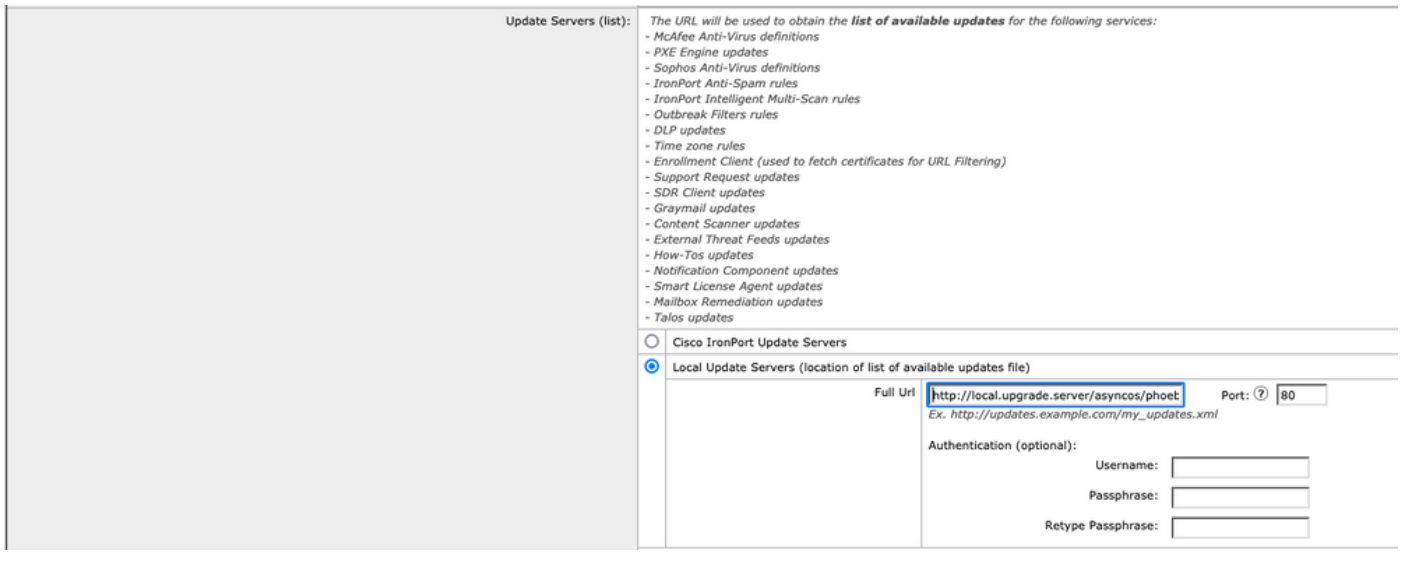

步驟 4.完成之後,請提交並提交更改。

步驟 5.使用正常的升級過程從本地伺服器下載並安裝映像。

#### 關於此翻譯

思科已使用電腦和人工技術翻譯本文件,讓全世界的使用者能夠以自己的語言理解支援內容。請注 意,即使是最佳機器翻譯,也不如專業譯者翻譯的內容準確。Cisco Systems, Inc. 對這些翻譯的準 確度概不負責,並建議一律查看原始英文文件(提供連結)。